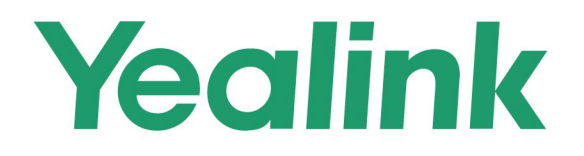

# **Opportunity Registration System User Guide**

August 2020

# <span id="page-2-0"></span>**About This Guide**

This guide introduces how to use the Opportunity Registration System (ORS).

# <span id="page-2-1"></span>**In This Guide**

Topics include:

- Chapter 1 Basic Operation
- Chapter 2 Project Management

# <span id="page-3-0"></span>**Table of Contents**

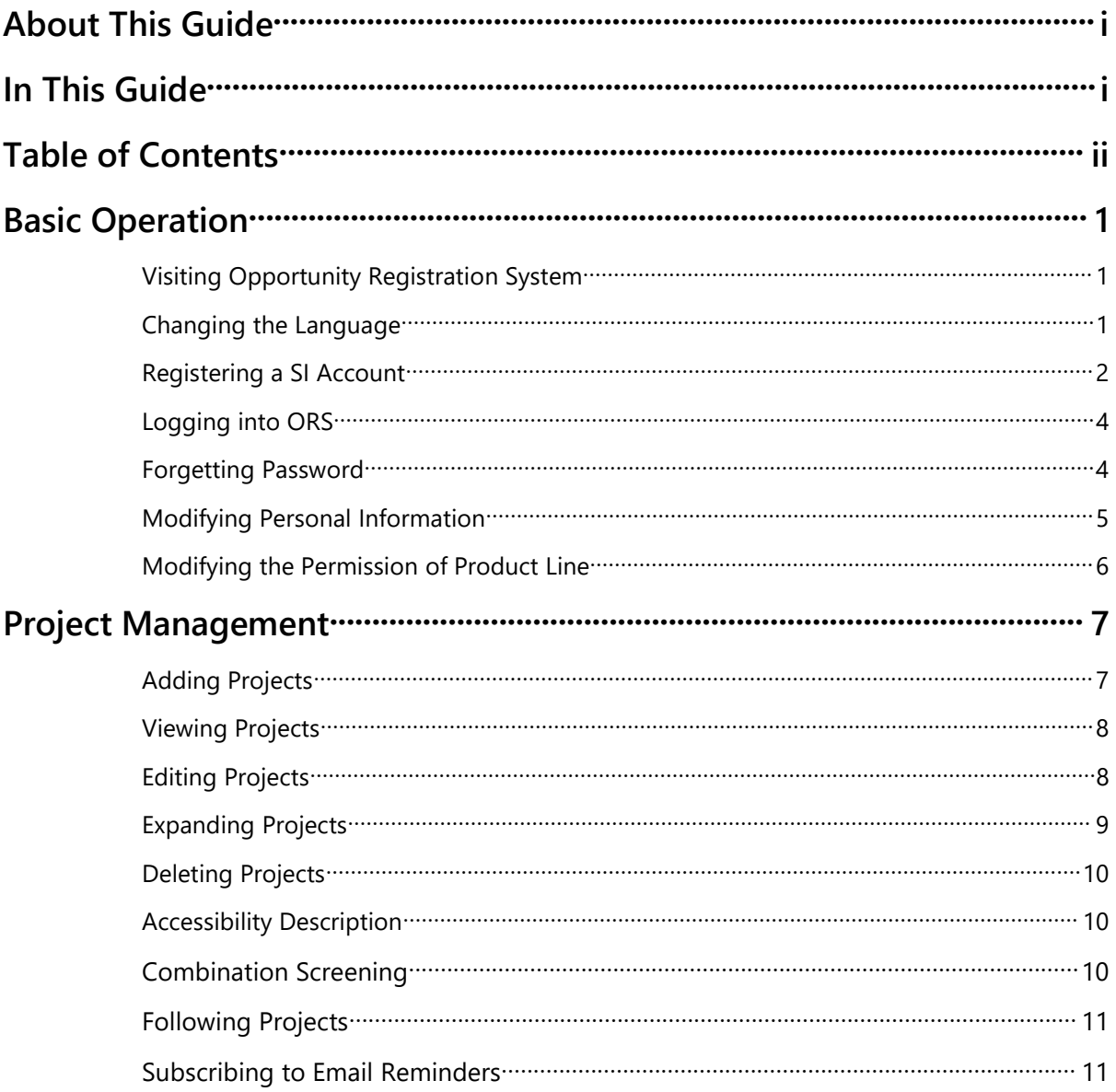

### <span id="page-5-0"></span>**Basic Operation**

This chapter provides basic instructions for using ORS. Topics include:

- Visiting [Opportunity](#page-5-1) Registration System
- Changing the [Language](#page-5-2)
- [Registering](#page-6-0) a SI Account
- [Logging](#page-8-0) into ORS
- **•** [Forgetting](#page-8-1) Password
- Modifying Personal [Information](#page-9-0)
- Modifying the [Permission](#page-10-0) of Product Line

### <span id="page-5-1"></span>**Visiting Opportunity Registration System**

#### **Procedure:**

- 1. Open a web browser and visit: <https://ors.yealink.com>
- 2. Enter the domain name of ORS in the address bar and then press the **Enter** key:

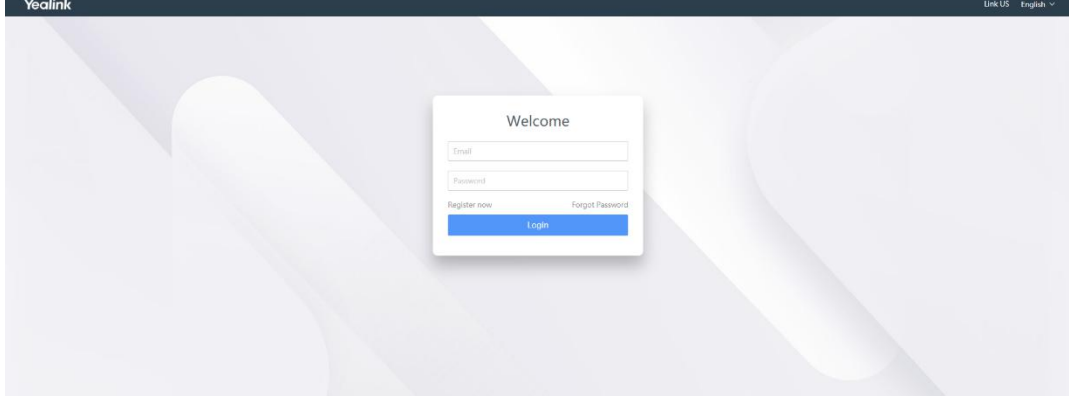

### <span id="page-5-2"></span>**Changing the Language**

#### **Procedure:**

1. Select language from the top-right corner, then the page will be displayed in the selected language.

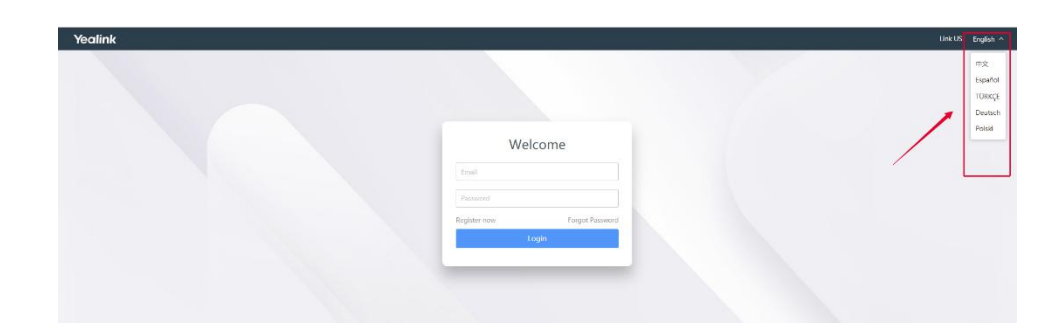

### <span id="page-6-0"></span>**Registering a SI Account**

**Special note**: The distributor account can only be created by the Yealink sales or administrators. Therefore, if you are a Yealink distributor, you need to contact the Yealink sales or administrators to create a distributor account and get the account information. After that, you can log into the system directly, and do corresponding operations.

#### **Procedure:**

1. Click **Register now**.

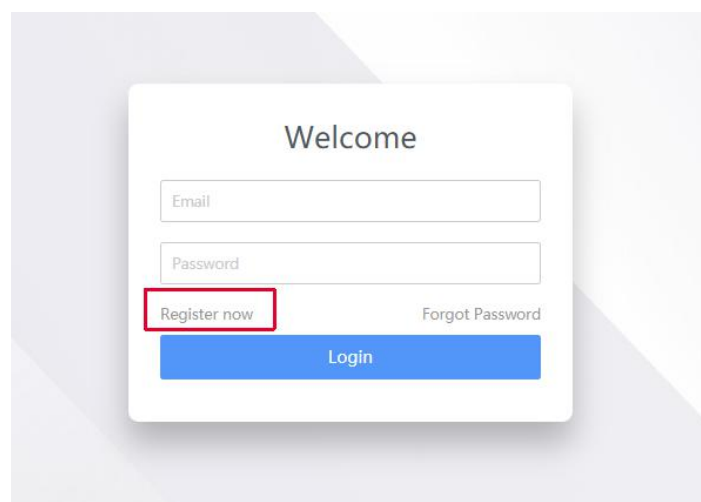

2. Configure the basic information and click **Submit**.

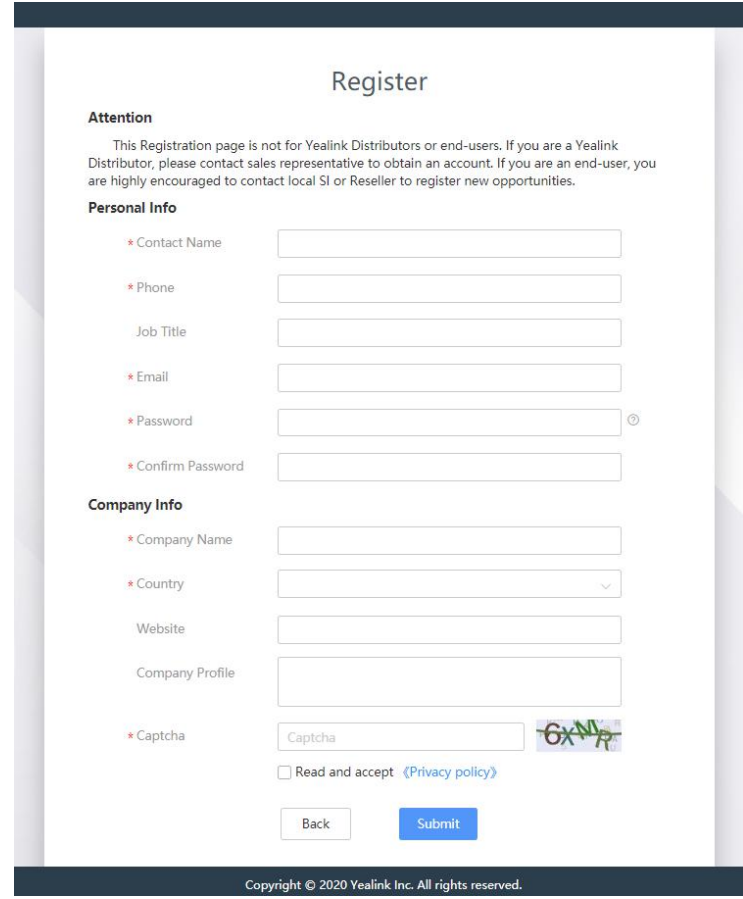

3. After submitting the information, the system will send an activation email. Please click the link in the email to activate your account. Otherwise, you cannot use the account to log in.

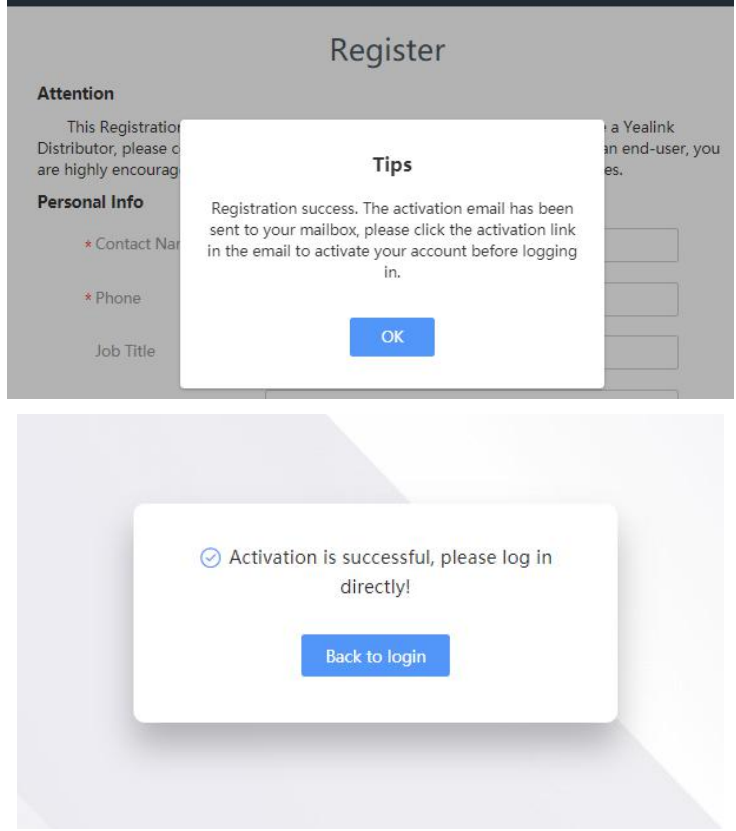

# <span id="page-8-0"></span>**Logging into ORS**

#### **Procedure:**

- 1. Enter the email, the password, and the captcha in the corresponding fields.
- 2. Click **Login**.

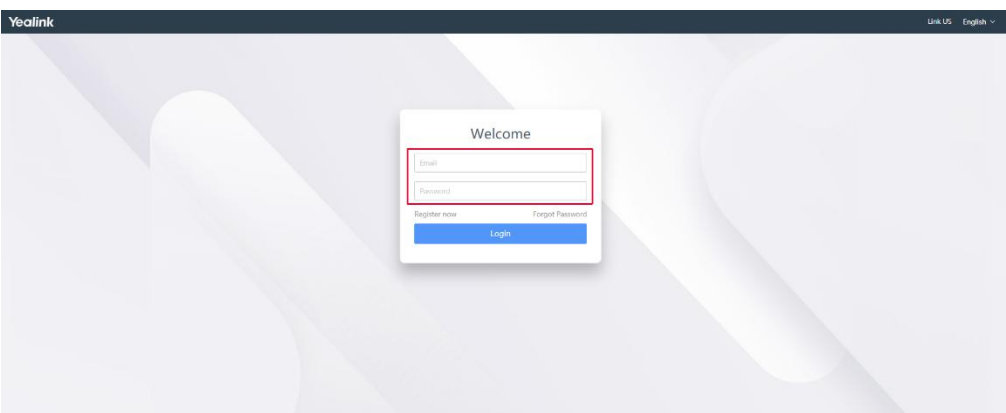

# <span id="page-8-1"></span>**Forgetting Password**

If you forget password, you can reset it.

#### **Procedure:**

1. Click **Forgot Password**.

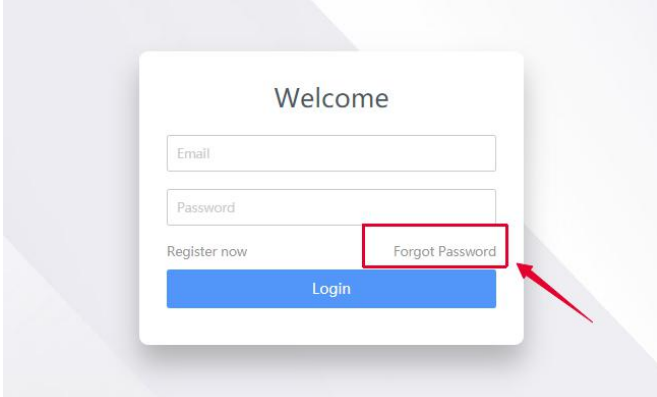

2. Enter your registered email and captcha in the corresponding fields.

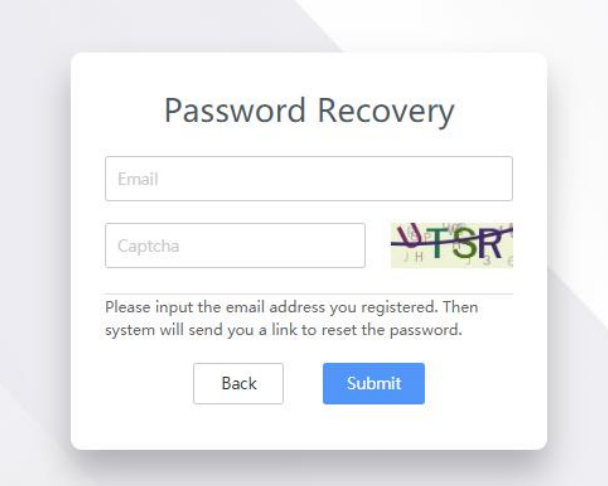

- 3. Click the link in the email you receive.
- 4. Enter the new password and re-enter the password to confirm.

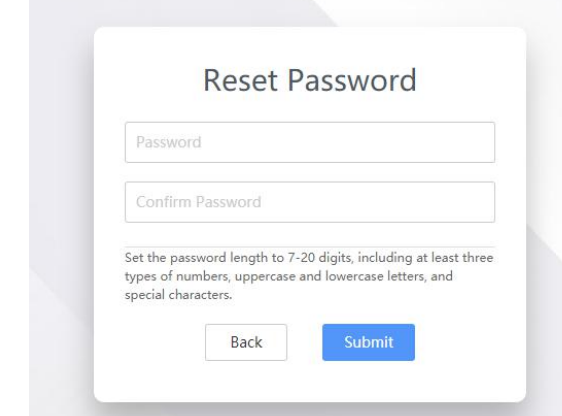

5. Click **Submit** to accept the change.

# <span id="page-9-0"></span>**Modifying Personal Information**

#### **Procedure:**

1. Click the account avatar in the top-right corner and select **Personal Info**.

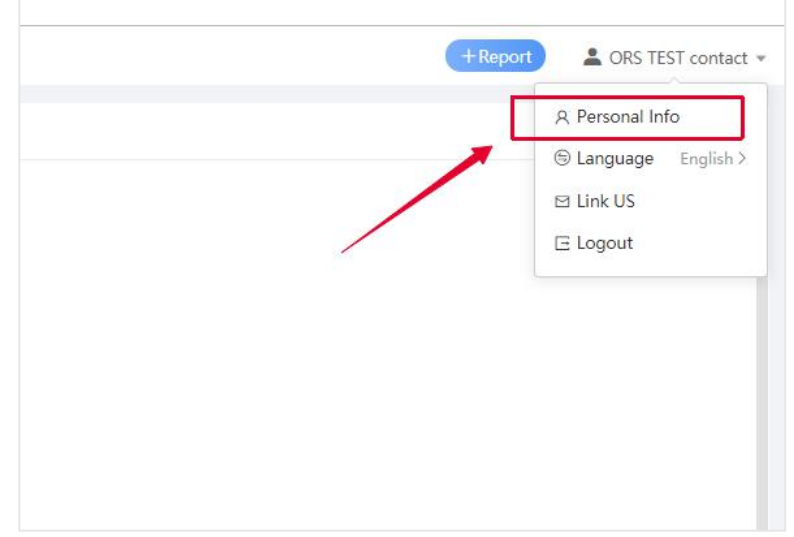

2. In the **Personal Info** field, edit the information and click **Save**.

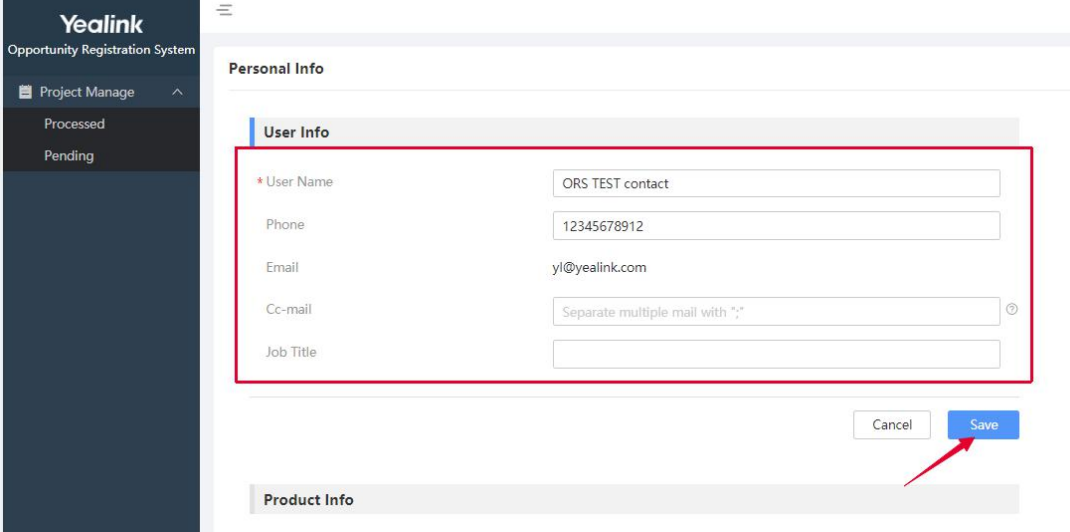

# <span id="page-10-0"></span>**Modifying the Permission of Product Line**

#### **Procedure:**

1. Click the account avatar in the top-right corner and select **Personal Info**.

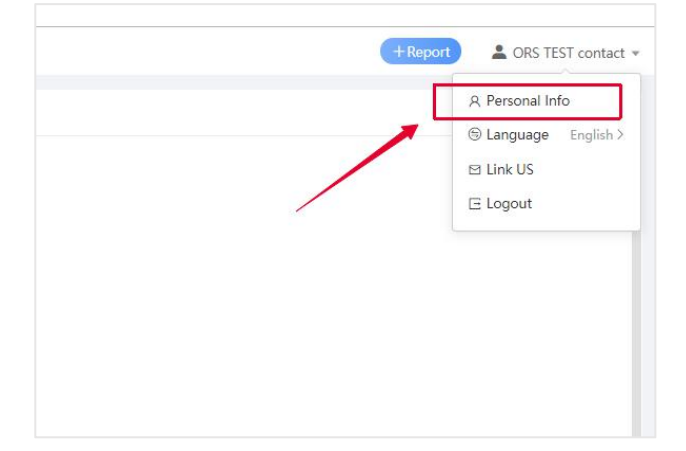

2. In the **Product Line** field, modify the permission and click **Save**.

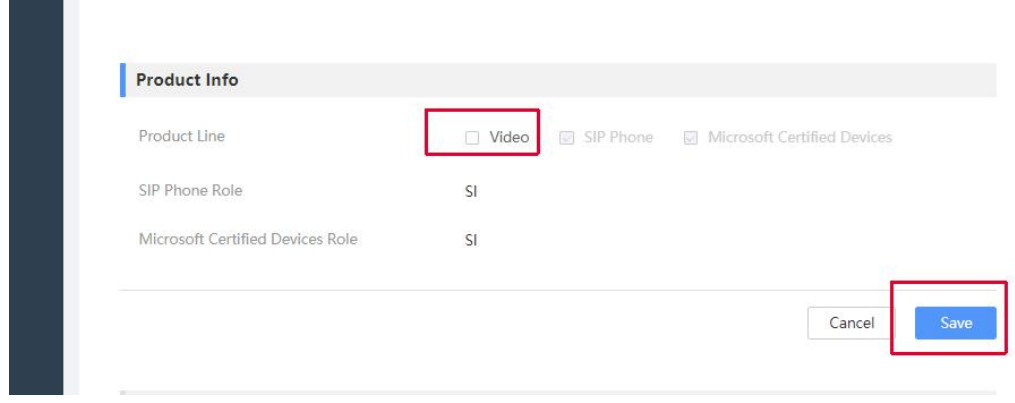

Note: you can see the newly updated permissions after re-logging into ORS.

# <span id="page-11-0"></span>**Project Management**

You can add, edit, extend, delete or export project files via OSP.

Topics include:

- **•** Adding [Projects](#page-11-1)
- **•** Editing, [Extending,](#page-12-0) Deleting Projects
- **•** [Accessibility](#page-14-1) Description

### <span id="page-11-1"></span>**Adding Projects**

#### **Procedure:**

1. Click **Report** in the top-right corner.

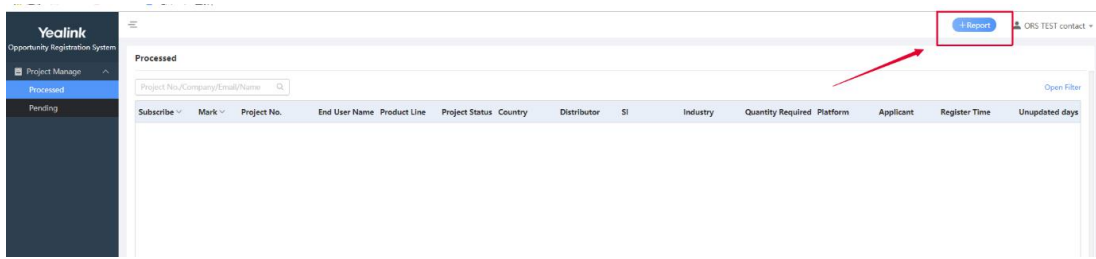

2. Select the desired product line.

Note that the product line cannot be changed after you add a project.

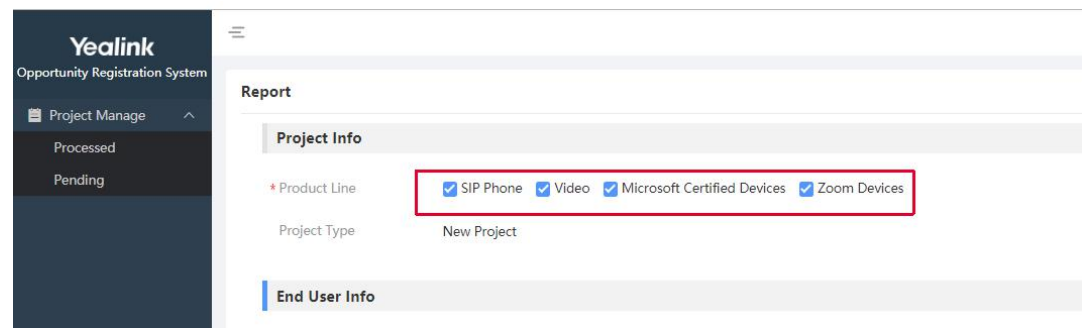

3. Configure other information.

Please ensure that the information you fill in is complete and credible.

4. Click **Submit**.

You can see the project in the project list, with the status as Pending. You need to wait for the account manager or the area manager to verify the project.

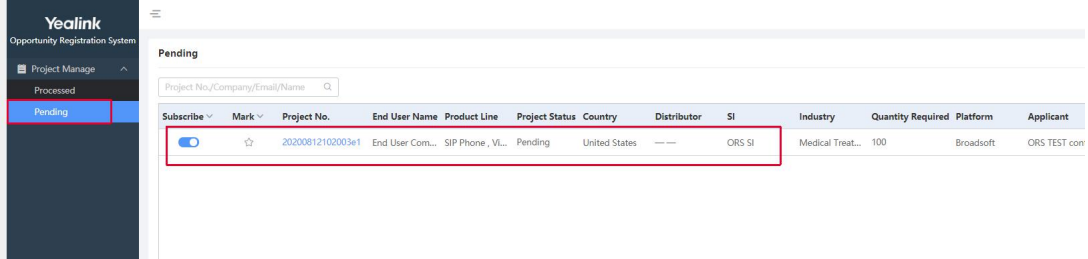

# <span id="page-12-0"></span>**Viewing Projects**

#### **Procedure:**

 $\mathbf{L}$ 

1. Click the blue font of the desired project to view the project details.

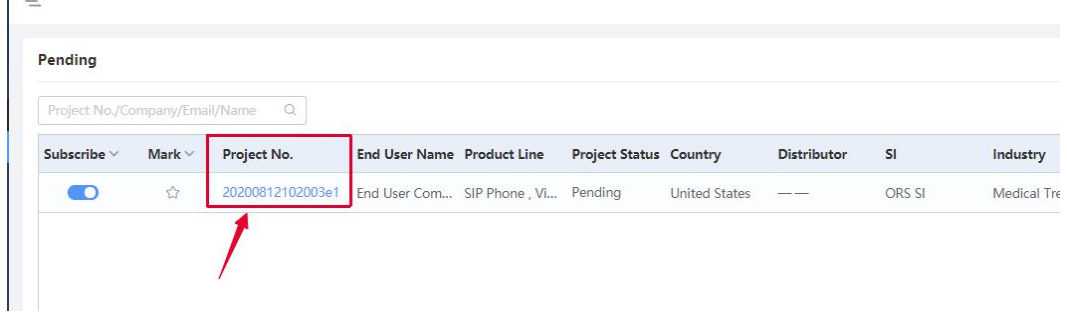

The project lists are divided into pending or processed. The approved projects are in the Processed list while the unapproved or rejected projects are in the Processed list.

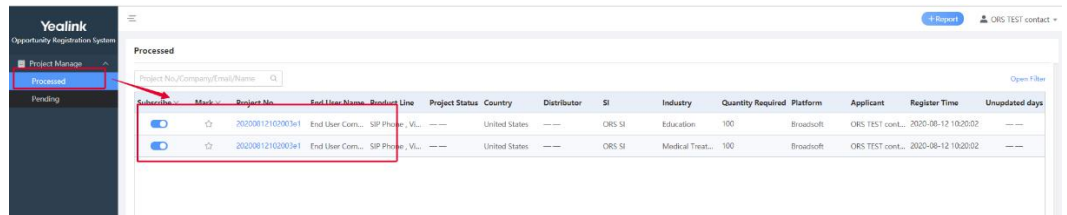

### <span id="page-12-1"></span>**Editing Projects**

#### **Procedure:**

- 1. Under the tab of **Project Info,** click **Edit** to edit the project information.
- 2. Click **Submit** to accept the change.

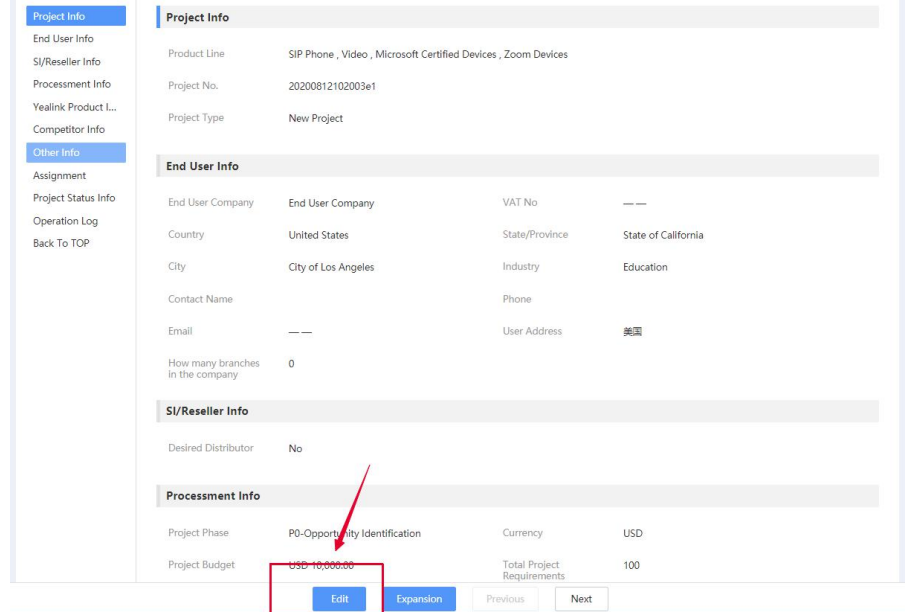

Operations of any user on the peroject information will be recorded in the **Operation Log** module.

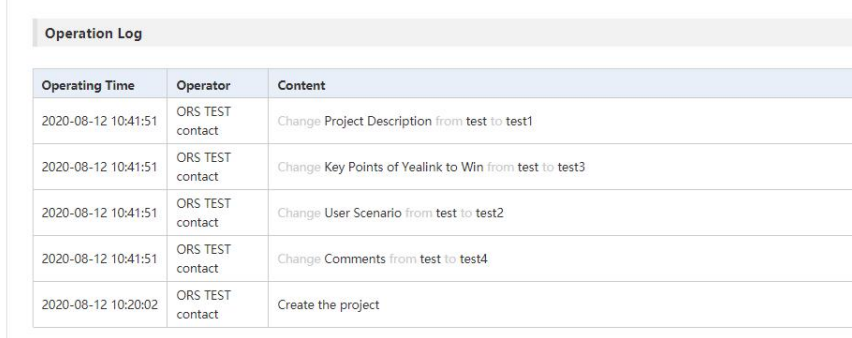

### <span id="page-13-0"></span>**Expanding Projects**

You can expand an old project to a new project. Note that you can only expand the project whose status is approved.

#### **Procedure:**

- 1. Click **Expansion** to expand the project.
- 2. Click **Submit** to accept the change.

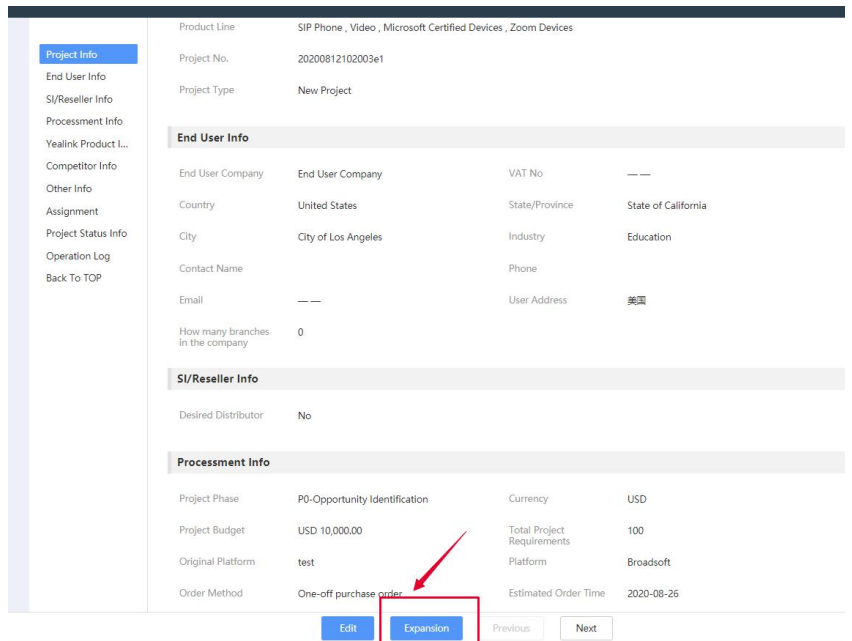

### <span id="page-14-0"></span>**Deleting Projects**

#### **Procedure:**

- 1. Click **Delete** to delete the project.
- 2. Click **Submit** to accept the change.

Note that you can only delete the project whose status is pending.

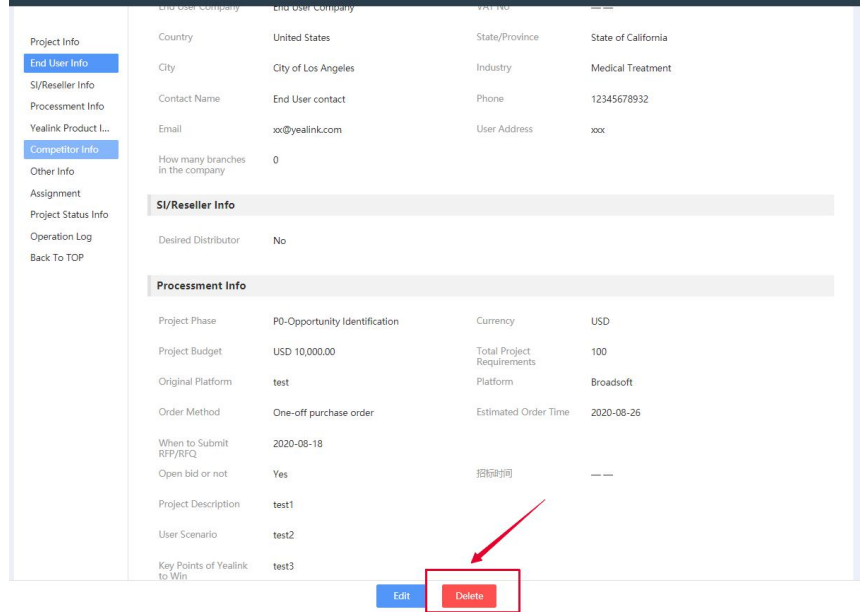

# <span id="page-14-1"></span>**Accessibility Description**

<span id="page-14-2"></span>**Combination Screening**

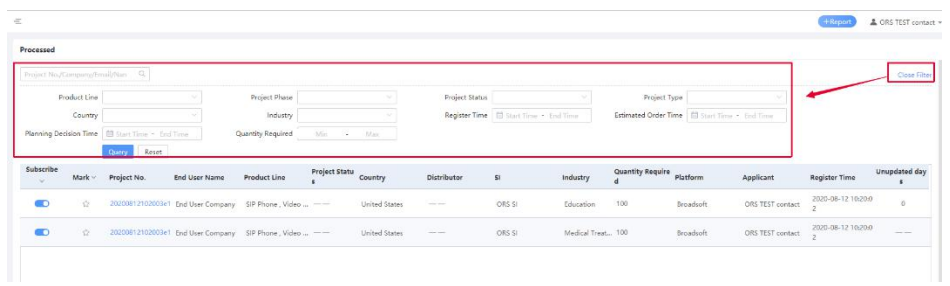

You can click **Open Filter** and set the corresponding filters to view the desired projects.

### <span id="page-15-0"></span>**Following Projects**

In the project list, if you are concerned about a project, you can light up the star button  $\overrightarrow{X}$  of the project .After that, you can select **Marked** from the drop-down menu of **Mark**, then you can quickly view the projects with start icons.

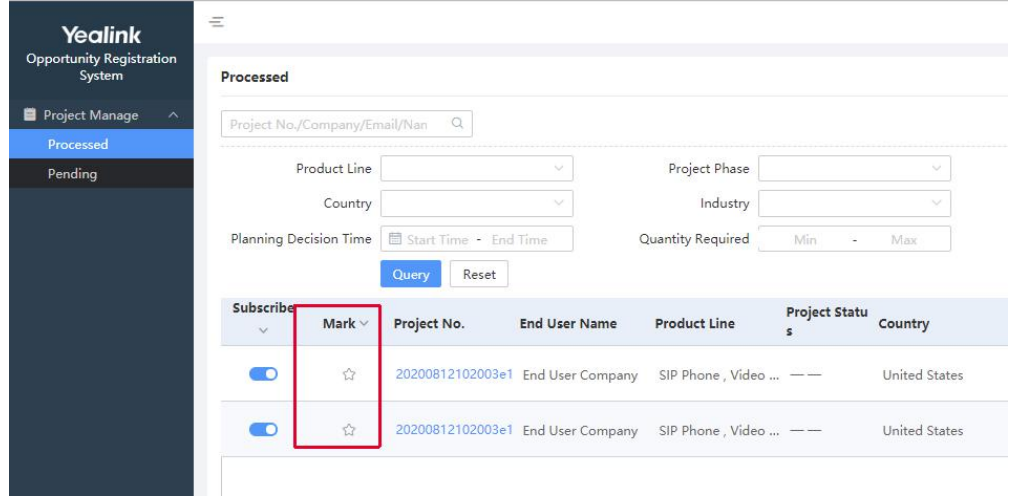

### <span id="page-15-1"></span>**Subscribing to Email Reminders**

You can subscribe to the email reminders of projects. When the project has new progress, you can receive an email.

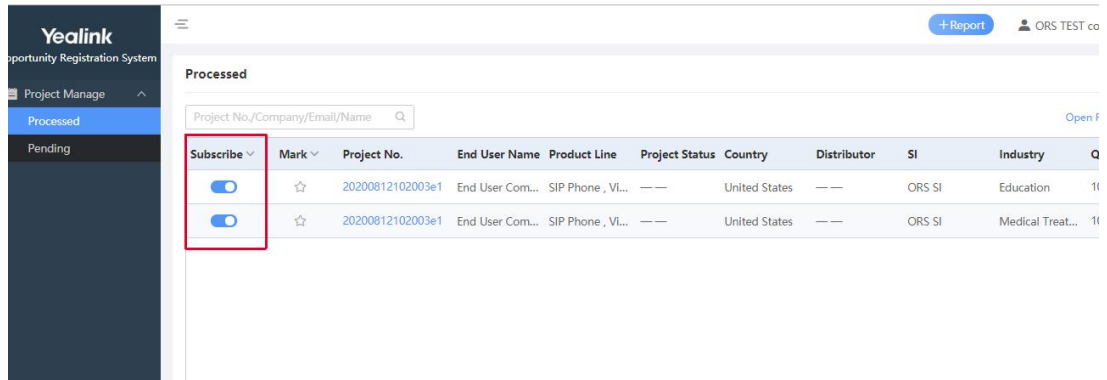